**راهنمای استفاده از اسیلوسکوپ و تولید کننده سیگنال )فانکشن-**

**اسکوپ(**

**زمستان 1400**

**نسخه** *1.0*

## **مشخصات کلی فانکشن- اسکوپ:**

- **توانایی تولید سیگنالهای سینوسی، دندان اره ای با دامنه ی افزایشی، دندان اره ای با دامنه ی کاهشی و پالس با فرکانس و دامنه ی قابل تنظیم 0 تا 4 ولت**
	- **توانایی تولید سیگنال** DC **با دامنه ی قابل تنظیم 0 تا 4 ولت**
- **قابلیت تولید تغذیه ی 5** ± **ولت زیر بار با حداکثر جریان دهی 100 میلی آمپر برای ولتاژ 5 ولت و 25 میلی آمپر برای ولتاژ -5 ولت جهت تعذیه ی مدارات الکترونیکی**
- **مجهز به دو خروجی به نامهای** 2OUT **و** 1OUT **با قابلیت جریان دهی تا 40 میلی آمپر که خروجی**  2OUT **دارای بایاس دی سی 0 و بنابراین دامنه ی مثبت و منفی است که جهت دستیابی به حداکثر دامنه برای این خروجی توصیه می شود که فرکانس سیگنال باال انتخاب شود**
- **مجهز به 3 پروب اسکوپ به نامهای** 1Input **و** 0Input **و** 2Input **است که سومین پروپ مجهز به قابلیت مکان افقی )**position vertical **) می باشد**

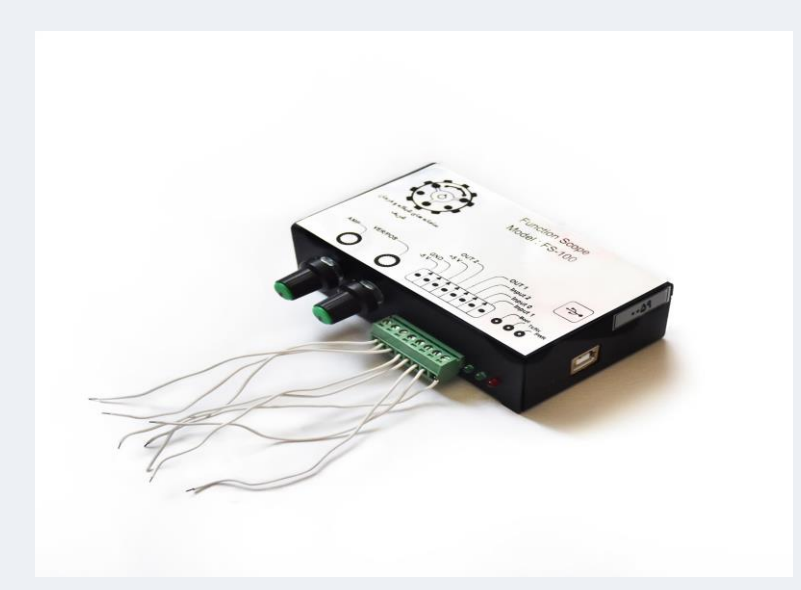

**شکل -1 نمایی از فانکشن-اسکوپ**

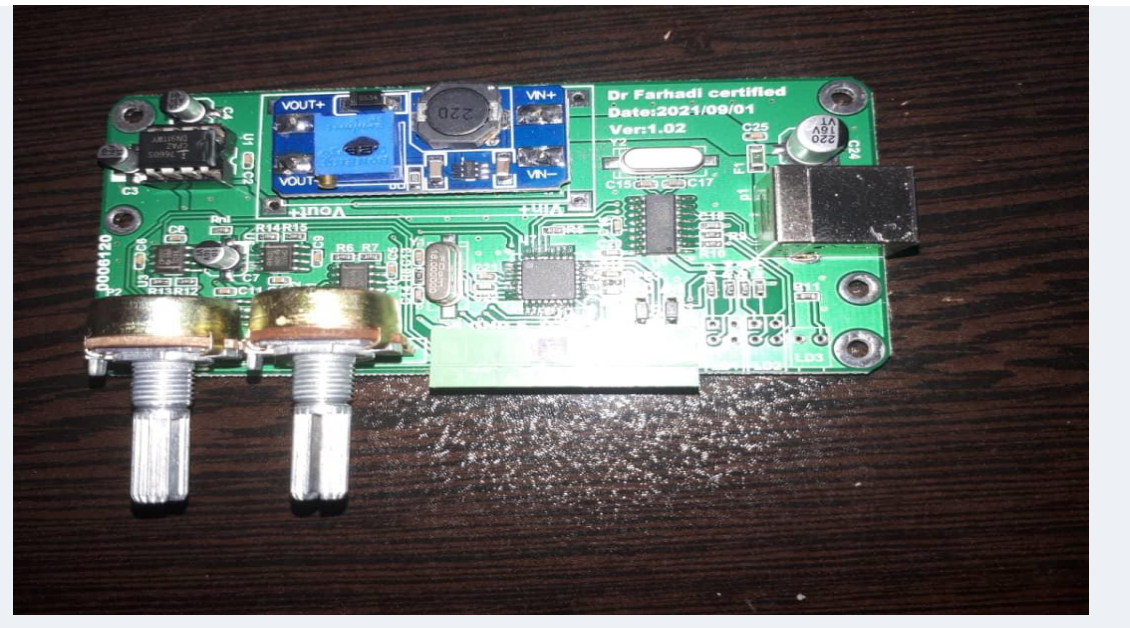

**شکل -2 نمایی از برد الکترونیکی فانکشن-اسکوپ** 

**شایان ذکر است که این وسیله مجهز به دو ولوم می باشد که ولوم اول )از چپ به راست-شکل 1( جهت تنظیم دامنه ی خروجی های** 2OUT **و** 1OUT **بکار می رود و ولوم دوم جهت باال و پایین بردن سیگنال پروب**  2Input **بر روی صفحه ی نمایشگر بکار برده می شود.**

**شماتیک مدار الکترونیکی فانکشن** – **اسکوپ**

**شماتیک مدار سیگنال ژنراتور، تعذیه و اسیلوسکوپ فانکشن-اسکوپ در شکل زیر ارائه شده است.**

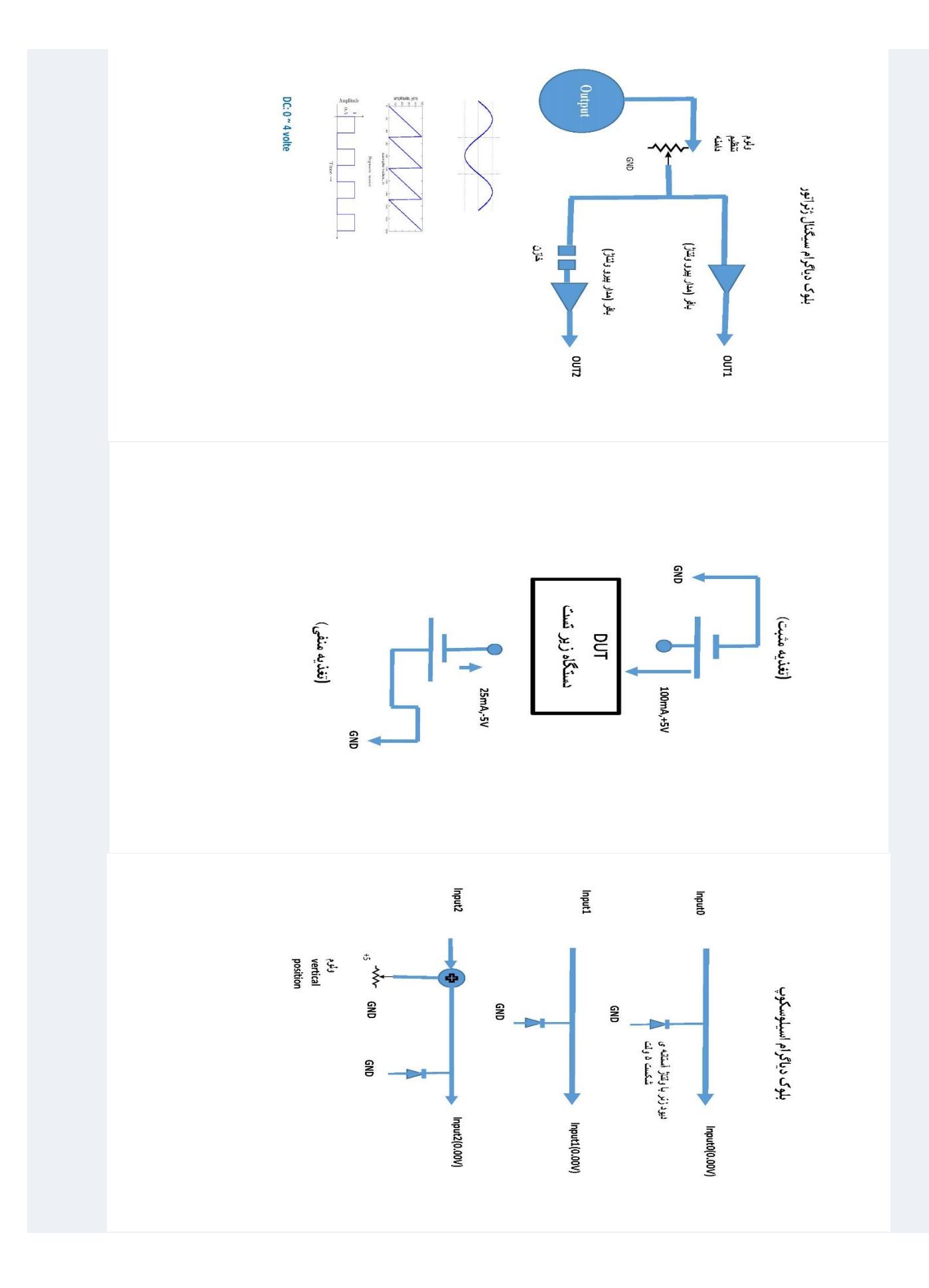

## **دستورالعمل استفاده از فانکشن** – **اسکوپ**

**جهت استفاده از فانکشن-اسکوپ ابتدا الزم است که این دستگاه از طریق کابل** USB **به پورت** USB **کامپیوتر/لپ تاب متصل گردد. بعد از انجام اینکار، با مراجعه به لینک زیر اقدام به دانلود نرم افزار واسط که تحت ویندوز است، نمایید.**

<https://drive.google.com/file/d/1pgdwfeCXH19jgmaDO6UGZXk52LuAzRWa/view?usp=sharing>

**پس از دانلود و** unzip **کردن نرم افزار:**

**نمایی از این نرم افزار در شکل 3 دیده می شود.**

-**به فولدر** Release **رفته و نرم افزار** exe.UI.Scope **را اجرا نمایید.**

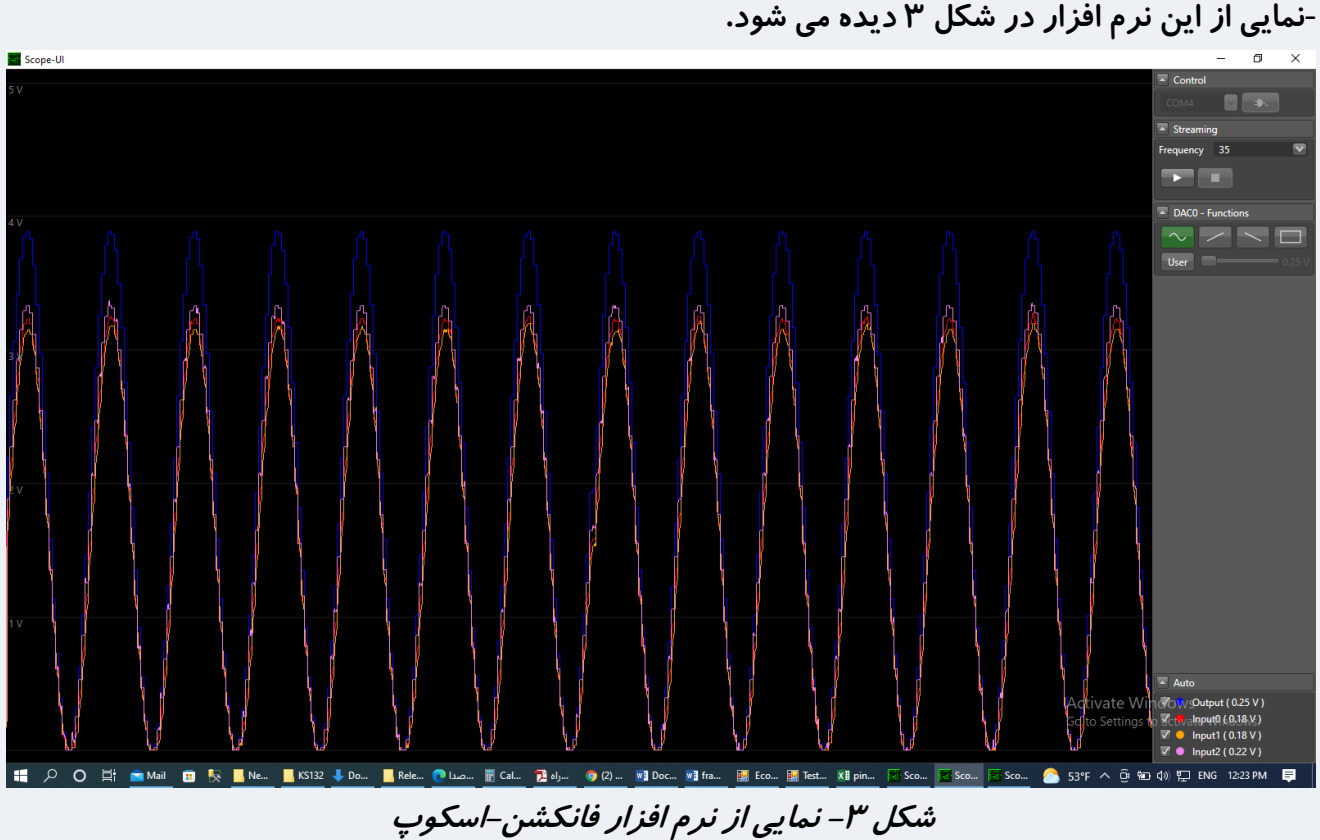

**و یک کانال جهت تولید سیگنال را فراهم می نماید که این کانال )**Output **)اقدام به تولید به ترتیب سیگنالهای-در حال حاضر، این نرم افزار امکان استفاده از سه کانال )پروب اسکوپ( جهت مشاهده ی همزمان 3 سیگنال سینوسی، دندان اره ای با دامنه ی افزایشی، دندان اره ای با دامنه ی کاهشی و پالس با فرکانسی که توسط**  Frequency **مشخص می شود، می نماید. عالوه بر این، با انتخاب گزینه ی** User **امکان تولید سیگنال** DC **با دامنه ی قابل تنظیم 0 تا 4 ولت فراهم می گردد.** 

**- پروبهای بخش اسیلوسکوپ دستگاه از طریق پورتهای** 1Input0,Input2,Input **فانکشن- اسکوپ به نقاطی از مدار که مایل به مشاهده آن هستیم، متصل میشوند و ورودی مدار به خروجی فانکشن-اسکوپ** (1OUT **یا**  2OUT **)متصل شده و از طریق ولوم اول، دامنه ی ورودی به مدار تنظیم می گردد. خروجی** 2OUT **همان خروجی** 1OUT **ولی بدون بایاس دی سی است.**

**-نظیر هر اسیلوسکوپ دیجیتال دیگر، هنگام استفاده از یکی از پروبهای اسکوپ باید با کلیک کردن آن پروب-در نرم افزار واسط، آنرا فعال و سایر پروبها که از آنها استفاده نمی شود را غیر فعال نمود. در نرم افزار واسط )شکل 3(،** (V0.00 (1Input **متناظر با پروب** 1Input**،**)V0.00 (0Input **متناظر با پروب** 0Input **و** 2Input (V0.00(**متناظر با پروب** 2Input **فانکشن-اسکوپ است.** 

**-پروپ** 2Input **مجهز به ولوم مکان افقی )**position vertical **)می باشد که با استفاده از آن می توان سیگنالی را که توسط این پروب در حال مشاهده هستیم را در صفحه ی نمایش فانکشن-اسکوپ باال و پایین ببریم. این قابلیت بویژه برای مشاهده ی کامل سیگنالهایی که دارای دامنه ی منفی هستند، مفید است. فانکشن** – **اسکوپ قادر به نمایش دامنه ی مثبت سیگنال می باشد و لذا برای سیگنالهایی که دارای دامنه ی مثبت و منفی هستند، با استفاده از ولوم** position vertical **و باال بردن سیگنال در صفحه ی نمایشگر )از طریق ایجاد یک بایاس** DC **در آن( می توان سیگنال را بطور کامل مشاهده نمود.**

## **نحوه ی استفاده از نرم افزار واسط**

**-1ابتدا در تب کنترل شکل ،3 پورت** com **که فانکشن-اسکوپ بدان متصل است را انتخاب نمایید. پس از انتخاب آن، با کلیک کردن بر روی آیکن پریز، ارتباط بین فانکسن-اسکوپ و نرم افزار واسط را برقرار نمایید. -2سپس نوع سیگنال مورد نیاز را از میان سیگنالهای سینوسی، دندان ارهای )با دامنه افزایشی یا کاهشی( یا پالسانتخاب نموده و در صورتی که میخواهید سیگنال** DC **تولید نمایید، بر روی دکمه** User **کلیک کنید.برای این حالت، پس از اتصال میان نرم افزار و فانکشن-اسکوپ )که با کلیک کردن بر روی دکمه ی** PLAY **محقق می گردد(، میزان ولتاژ** DC**توسط** bar slider **کنار دکمه** User **قابل تنظیم است.**

**-3** Frequency **یا همان فرکانس سیگنال تولیدی را تعیین نماید. پس از انتخاب فرکانس مناسب، بر روی دکمه** PLAY **کلیک کنید تا تولید سیگنال شروع شود.**

**-4 جهت مشاهده ی سیگنالها )استفاده از دستگاه بعنوان اسیلوسکوپ( می توانید از یک یا دو یا هر سه پورت**  1Input **یا** 0Input **یا** 2Input **استفاده نمایید. جهت استفاده از آنها، در گوشه ی سمت راست-پایین )قسمت** 

- **اگر در مسیر ارتباط بین نرم افزار واسط و فانکشن-اسکوپ مشکلی ایجاد شد، احتمال دارد که درایور فانکشن-اسکوپ در کامپیوتر شما موجود نباشد. برای رفع این مشکل، درایور متناسب با سیستم عامل خود را از لینکهای زیر دانلود و نصب نمایید.**

**فایلهای درایور برای ویندوز 32 بیتی:**

<https://drive.google.com/file/d/1B1lUbWyWyq0fT10vo3pmnb7WMH521D94/view> **فایلهای درایور برای ویندوز 64 بیتی:**

<https://drive.google.com/file/d/1lpIkxa9o2uU9HU-1peprGc947N9siEnQ/view>

**نکات ایمنی و توصیه ای هنگام استفاده از فانکشن-اسکوپ:** 

- **از آنجاییکه تغذیه ی فانکشن- اسکوپ از طریق پورت** USB **کامپیوتر/لپ تاب صورت می گیرد، هیچگاه نباید شرایط اتصال کوتاه )نظیر اتصال خروجی 5 ولت به زمین( را برای فانکشن-اسکوپ ایجاد نمود. این امر سبب جریان کشی از پورت** USB **شده و این پورت موقتا از کار می افتد. بعضا تداوم این امر سبب آسیب به پورت** USB **می گردد.**
- **در صورتیکه سهوا شرایطی ایجاد شد که پورت** USB **موقتا از کار افتاد به لینک زیر مراجعه نمایید وبا انجام فرآیند های ساده تشریح شده در آن، به راحتی پورت** USB **را بازیابی نمایید.**

[https://support.microsoft.com/en-us/topic/usb-port-may-stop-working-after-you-remove](https://support.microsoft.com/en-us/topic/usb-port-may-stop-working-after-you-remove-or-insert-a-usb-device-1eaf82a6-04b1-2604-f096-2345d9c215ef)[or-insert-a-usb-device-1eaf82a6-04b1-2604-f096-2345d9c215ef](https://support.microsoft.com/en-us/topic/usb-port-may-stop-working-after-you-remove-or-insert-a-usb-device-1eaf82a6-04b1-2604-f096-2345d9c215ef)

- **قبل از استفاده از فانکشن-اسکوپ هر دو ولوم تنظیم دامنه و مکان افقی )**position vertical **)را تا انتها در جهت عقربه های ساعت بچرخانید تا مقدار دامنه برای حداکثر مقدار و مقدار مکان افقی برای مقدار 0 تنظیم گردد.**
- **دقت نمایید که به پروبهای بخش اسیلوسکوپ دستگاه، ولتاژ بیش از 5 ولت اعمال نگردد. جهت تضمین این موضوع کافی است که ورودی و تغذیه ی مدار الکتریکی مورد آزمایش از بخش سیگنال ژنراتور دستگاه تغذیه گردد.**
- **در صورتیکه در استفاده از فانکشن اسکوپ به مشکلی برخوردید لطفا از طریق آدرس زیر با شازنده تماس حاصل نمایید:** ir.sharifncs@manager

<sup>8</sup>**راهنمای راه اندازی اسیلوسکوپ و تولید کننده سیگنال**